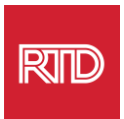

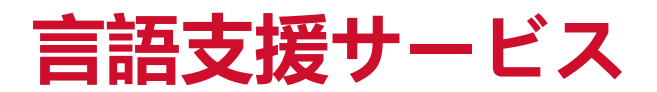

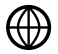

[www.rtd-denver.com/language-access](http://www.rtd-denver.com/language-access)

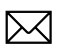

[Language.services@rtd-denver.com](mailto:Language.services@rtd-denver.com)

 $ABC$ 303.299.6000

## **インターネットブラウザの言語を変更する方法**

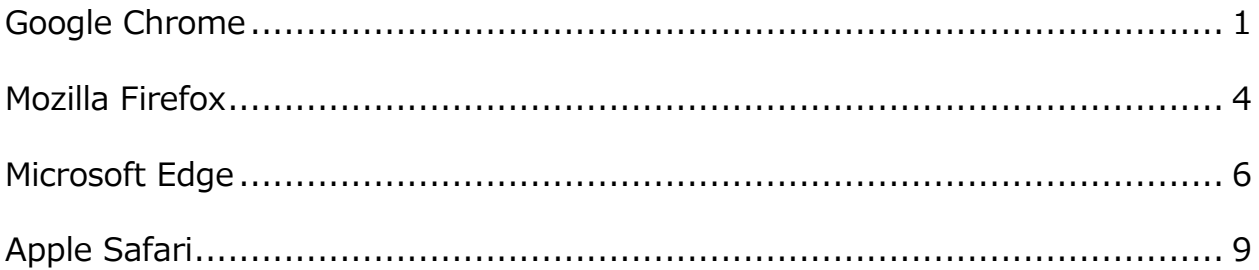

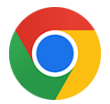

## <span id="page-0-0"></span>**Google Chrome**

- 1. Google Chrome ブラウザーを起動します。
- 2. ウィンドウの右上にある | アイコンをクリックします。
- 3. 表示されたドロップダウンメニューから、[**Settings**]を選択します。

4. 次の画面で、 Advanced ~ ドロップダウンをクリックします。

5. [Languages] 項目をクリックします。

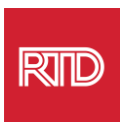

## 6. [Languages]項目で、[Language]選択の右側にある下向き矢印をクリックしま

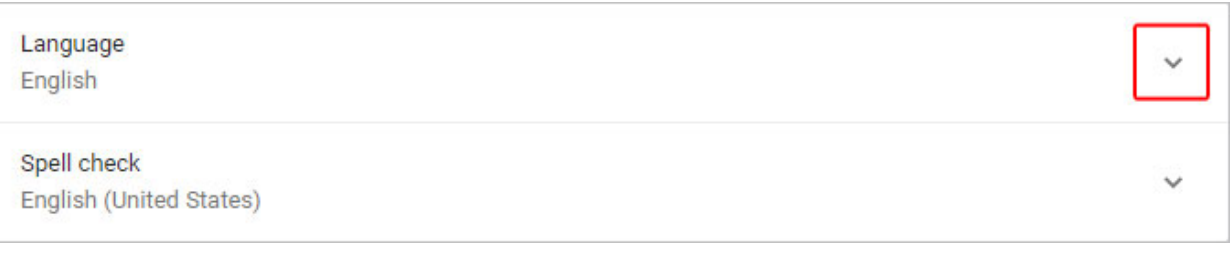

- す。
- 7. 表示されたメニューで、Add languages リンクをクリックします。
- 8. 次の画面で、1 つまたは複数の言語の横にあるチェックボックスをクリックし (A)、 [**Add**]ボタンをクリックします(B)。

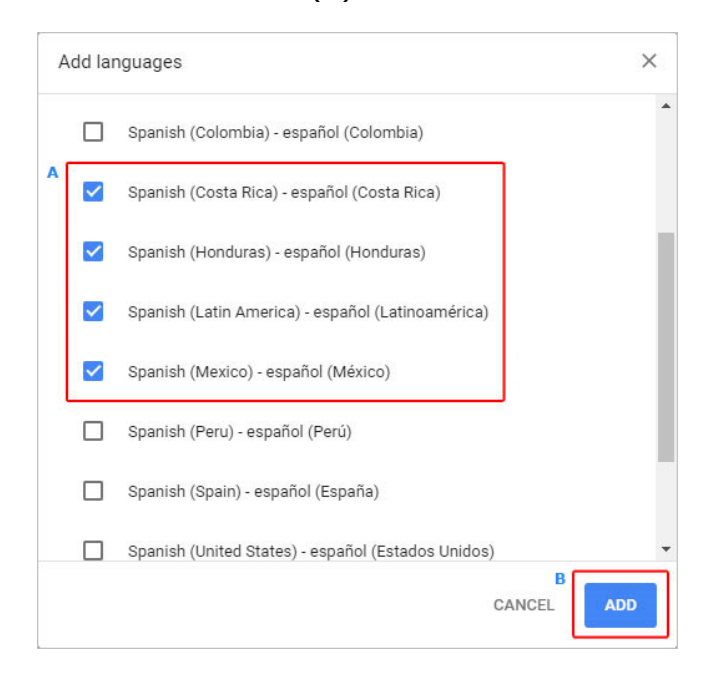

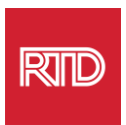

9. 新しく選択した言語が言語メニューに表示されます。言語を選択するには、言語の右側 にあるアイコンをクリックし、 [Display Google Chrome in this language] の横 にある チェックボックスをオンにします。

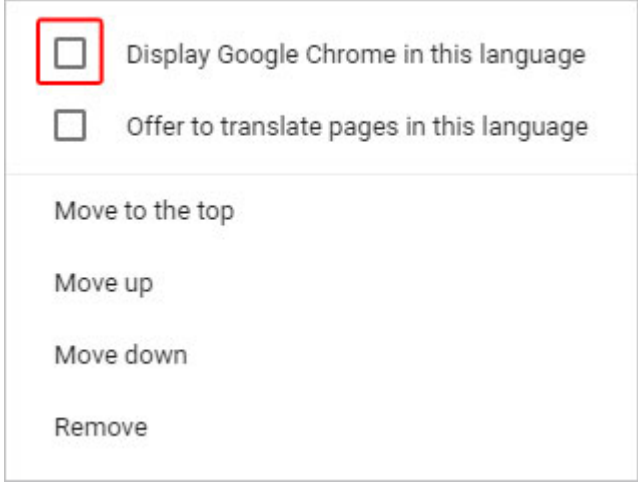

10. [**Relaunch**]をクリックするか、Chrome ブラウザーを閉じて開き直すと、 新しく追加した言語が表示されます。

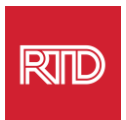

<span id="page-3-0"></span>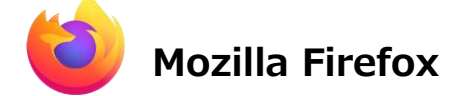

- 1. Mozilla Firefox ブラウザーを起動します。
- 2. ウィンドウの左上にある アイコンをクリックします。
- 3. 表示されたドロップダウンメニューから、[**Settings**]を選択します。

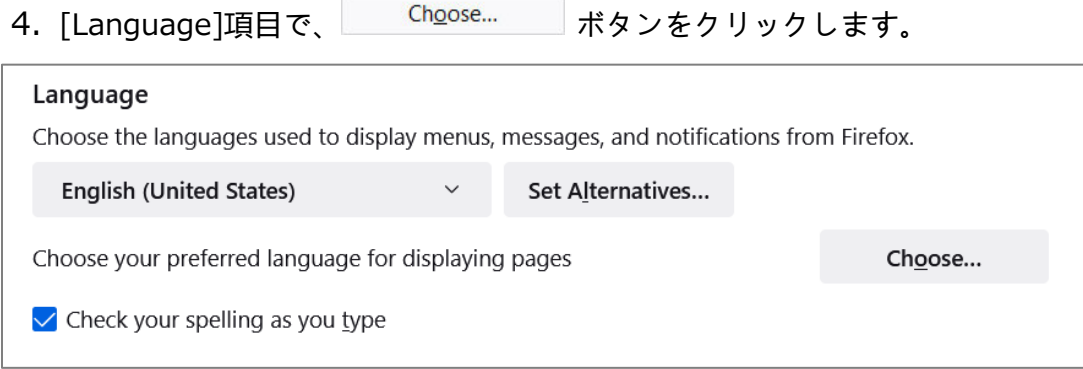

5. 画面上の、[**Select a language to add**]をクリックします。

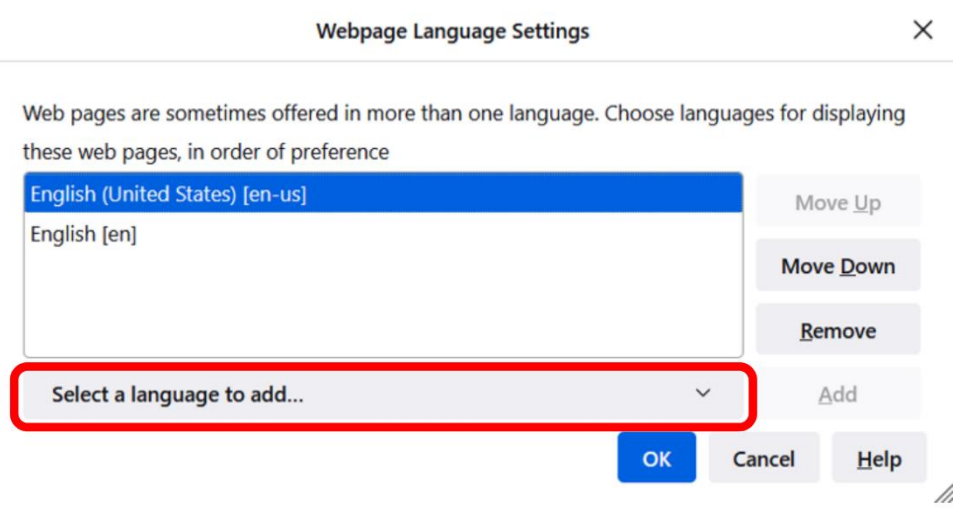

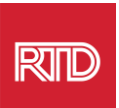

6. 希望の言語をクリックして (A)、[**Add**]をクリックし、[**OK**]ボタンをクリックし

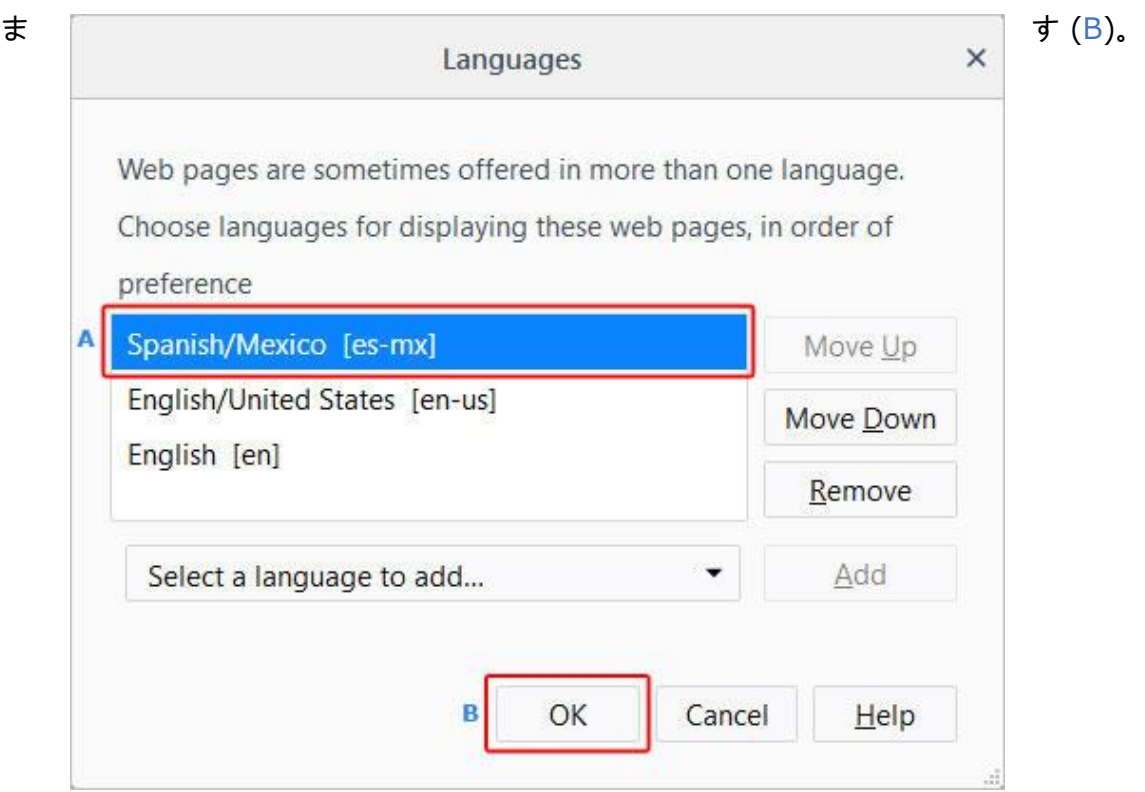

7. ブラウザを再起動すると、新しく追加した言語が表示されます。

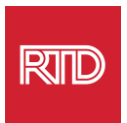

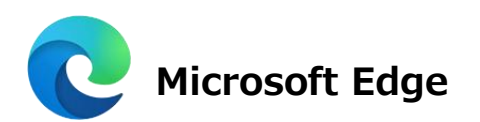

- <span id="page-5-0"></span>1. Microsoft Edge ブラウザーを起動します。
- 2. ブラウザウィンドウの右上にある <sup>[...]</sup> [**設定とその他**] のアイコンをクリックしま す。
- 3. ドロップダウンメニューの下部にある[**Settings**]を選択します。

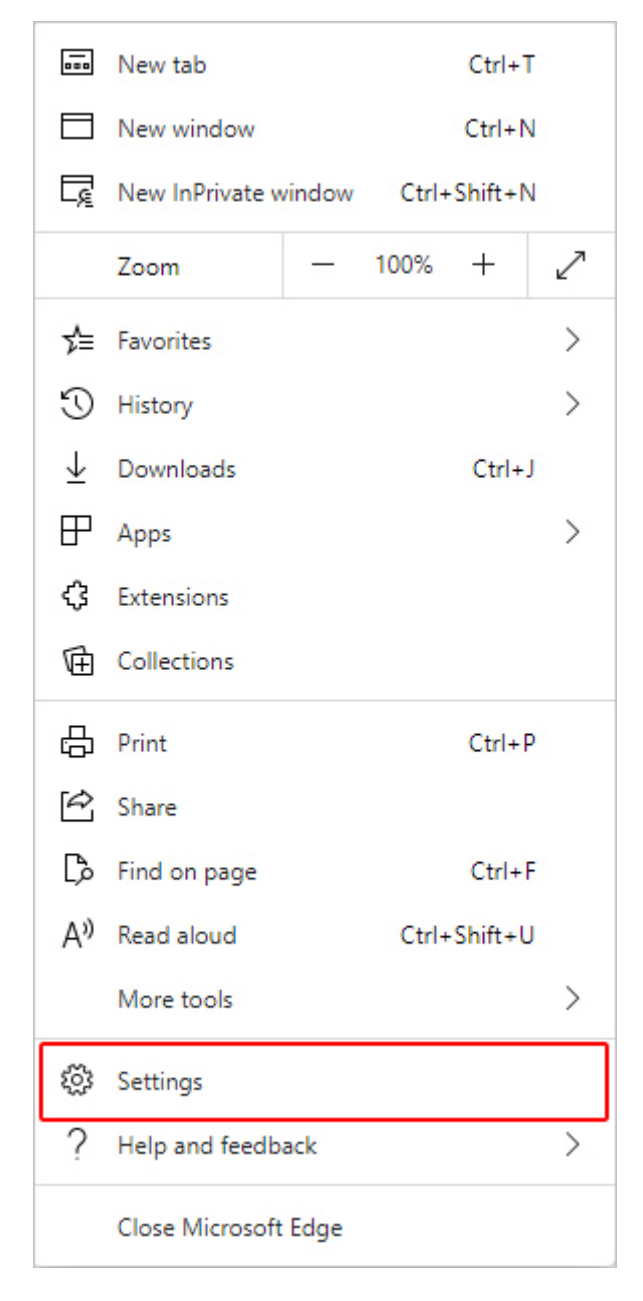

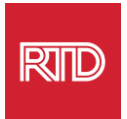

## 4. 画面左側の[Settings]で、[**Languages**]をクリックします。

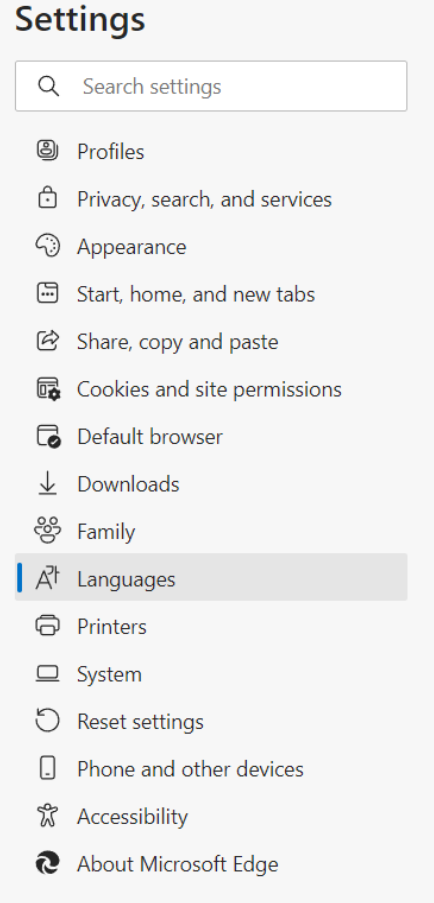

5. [Languages]項目で、[**Add languages**]ボタンをクリックします。

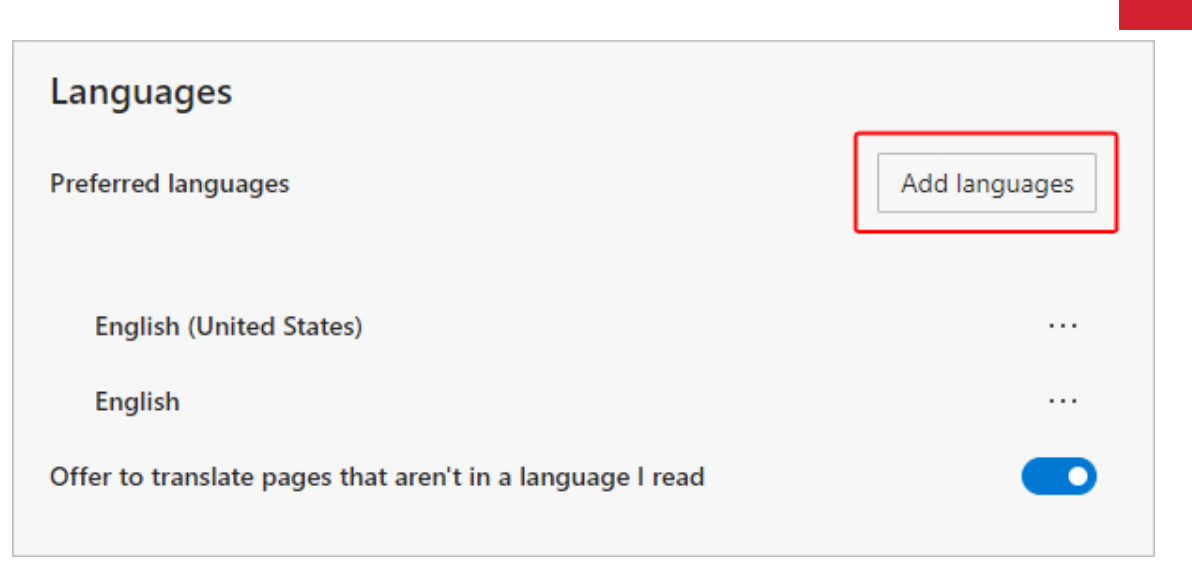

6. 表示されたプロンプトで、ブラウザで表示させたい言語を選択し、[**Add**]ボ タンをクリックします。

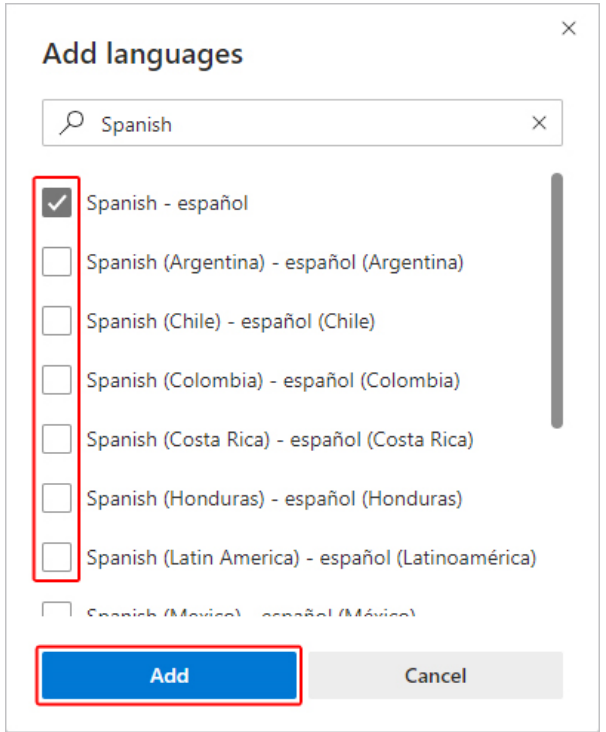

- 7. [言語] 項目に戻り、ご希望の言語を探し、右側にあるアイコン <mark>…</mark> をクリックします。 次に、[**Display Microsoft Edge in this language**]の横にあるチェックボッ クスをオンにします。
- 8. <sup>つ Restart</sup> ボタンをクリックするか、ブラウザを再起動してください。

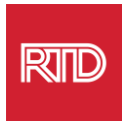

<span id="page-8-0"></span>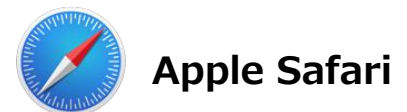

Safari は macOS に組み込まれています。そのため、Safari に表示される言語を変更す るには、Mac の言語設定に入る必要があります。

1. 画面左上のアップルマークをクリックしてアップルメニューを表示し、 [**System Preferences**]を選択します。

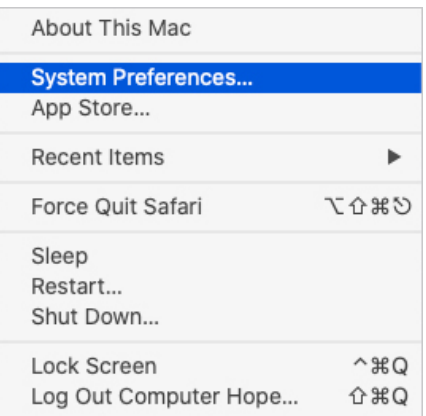

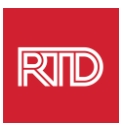

2. [System preferences] ウィンドウの [**Language & Region**] をクリックします。

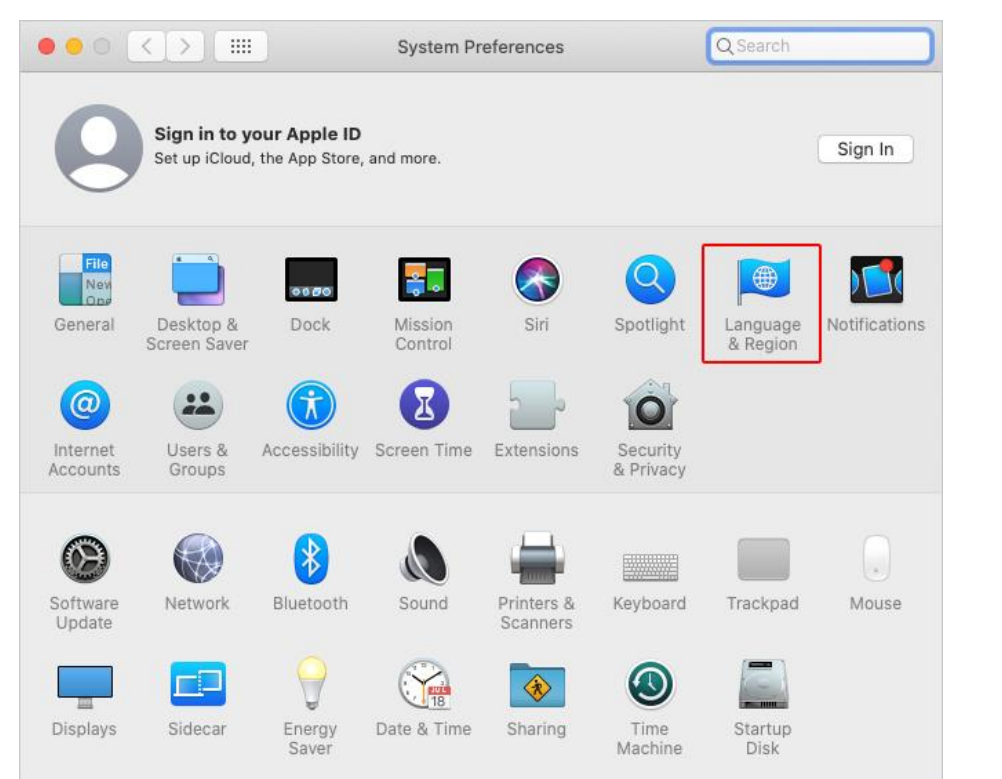

3. [Language & Region]メニューの[**Preferred languages**]欄下部の[**+**] マークをクリックします。

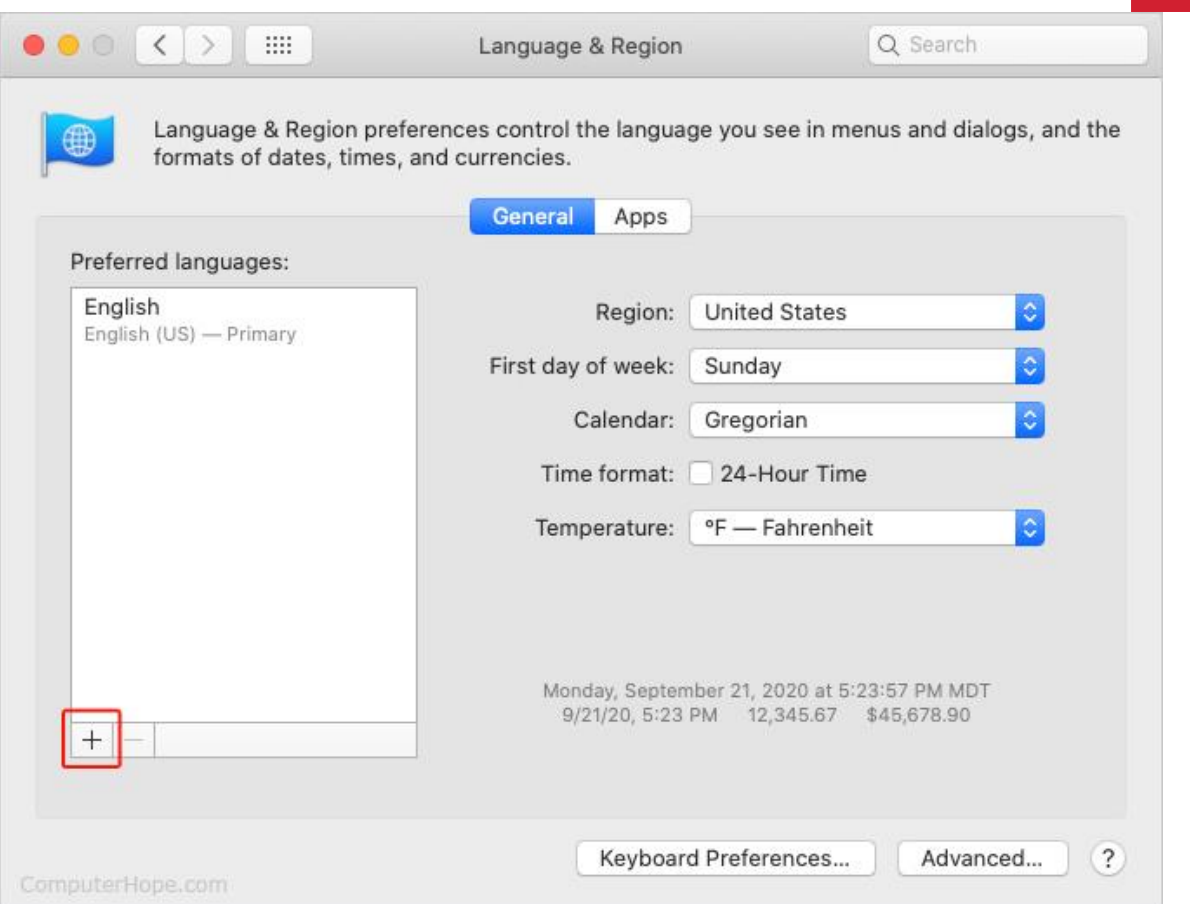

 $R_{\text{min}}$ 

4. ドロップダウンメニューで、言語を選択し、[**Add**]ボタンをクリックします。

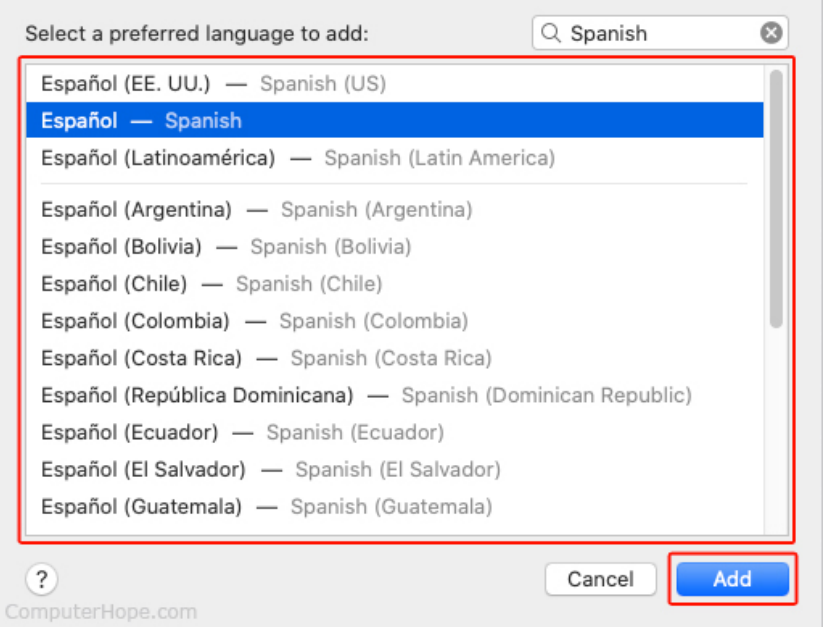

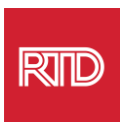

5. 新しく追加した言語への切り替えを促すメッセージが表示されます。メッセージが表 示されない場合は、[優先する言語欄]で新しく追加した言語をクリックし、一番 上にドラッグしてください(手順 3 で表示)。

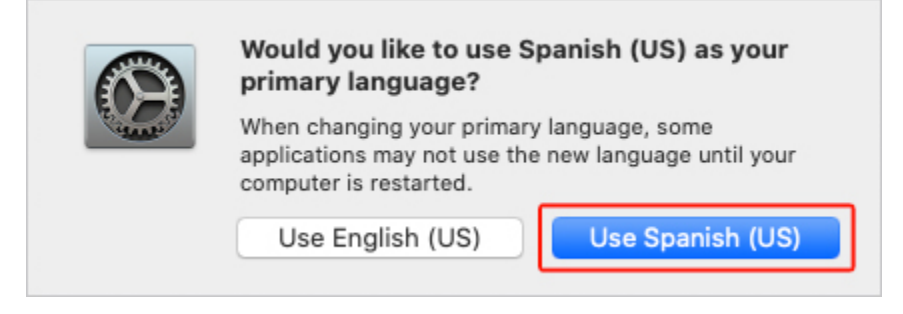

6. 新しく追加した言語設定を有効にするために、[**Restart Now**]ボタンをクリックしま

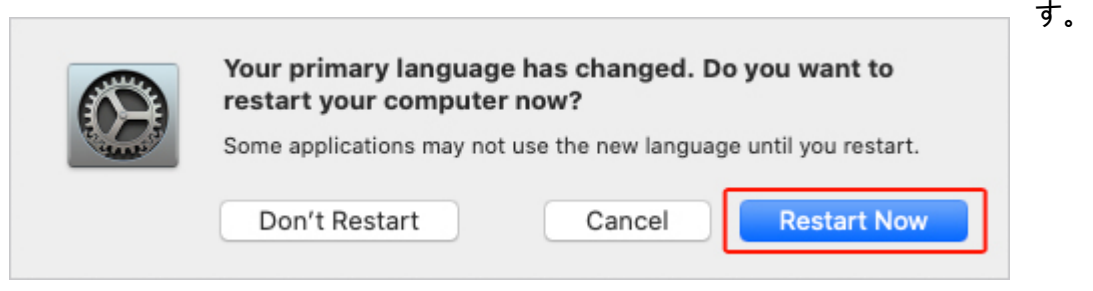